# **EMERGENCY CHART PRINTING**

# **USER GUIDE V2018. SP1**

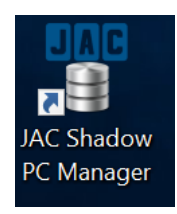

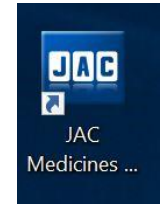

# **Contents page**

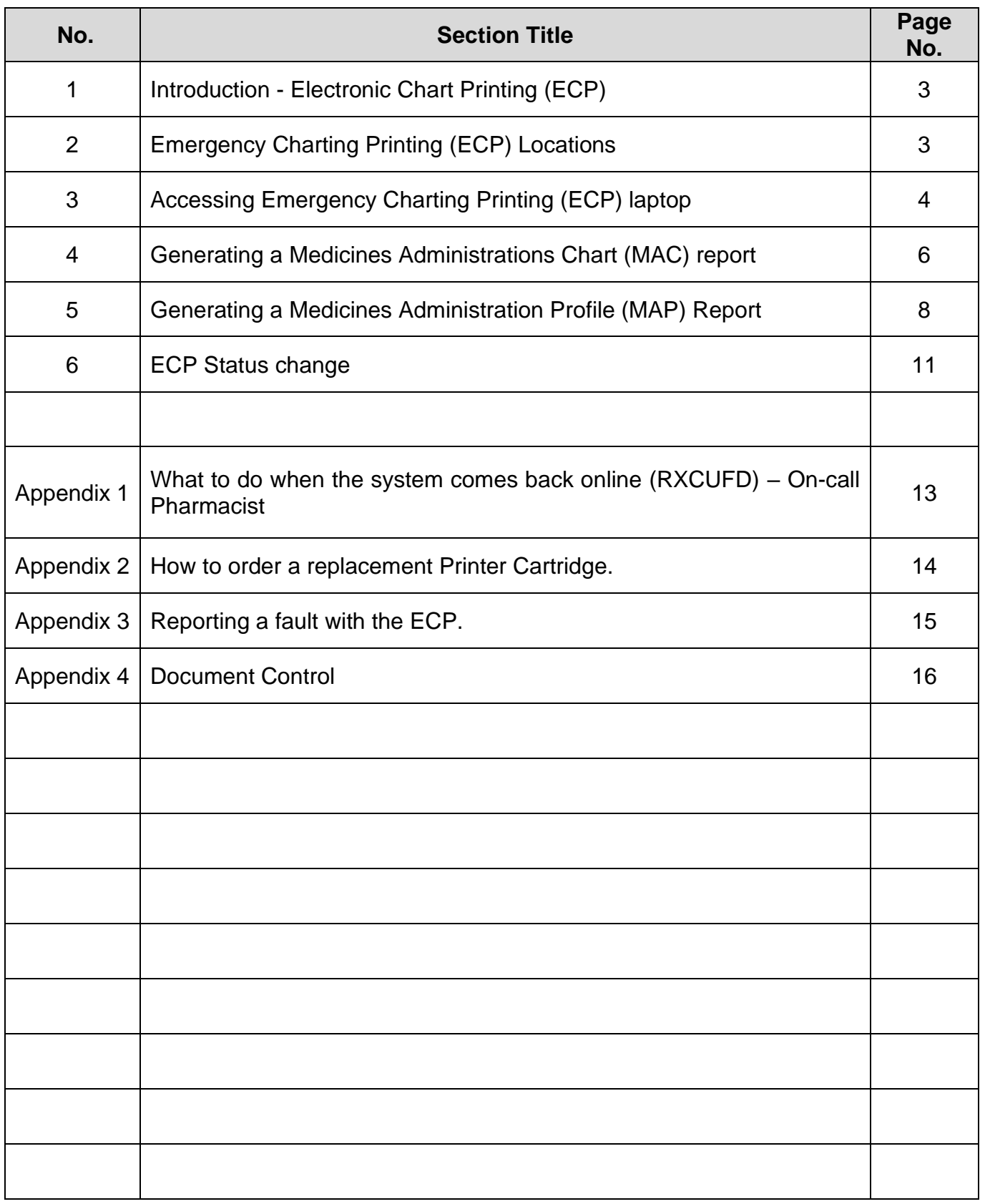

#### **1. Introduction - Electronic Chart Printing (ECP)**

The Emergency Chart Printing computer system (ECP) is a backup system that tracks the activity in the JAC system. If the JAC system fails due to a power failure, the network goes down or you get error messages indicating that the database or the server is down, the Emergency Chart Printer system is used to print Medicine Charts **(MAC – Medicine Administration Charts)** and Medicine Profiles **(MAP – Medication Administration Profile)** reports that allow the ward to administer medication from the printed charts or get a history of the medication taken by a patient or all patients up to that point. **MAP** is also used when patients are being transferred to a non-JAC ward or hospital. Once the system is back online, the On-call Pharmacist will need to run the RXCUFD program which will bring the system up to date (please see towards the end of this guide for details).

ECP should not be used for routine printing, but only be accessed in the event of system failure or downtime, i.e. Network or server access is down. It is also necessary to ensure that you cannot access JAC from another computer on the ward before using the ECP.

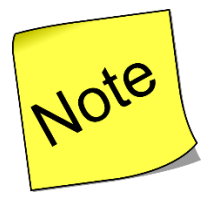

Please follow the normal procedure for escalating serious IT issues before accessing the ECP.

# **For the attention of the Duty Senior Nurse, On Call Manager and On Call Pharmacists:**

**In the event of a total system failure, the DSN should contact the on-call manager who will escalate the issue to out of hours Electronic Systems support. This issue can then be logged with Careflow Medicines Management (JAC) Support line 24/7 EPMA (JAC) 'Category 1 issues only' support line: 0844 589 5217 . Additional out of hours support can be obtained via the On-Call Pharmacist.**

#### **2. Emergency Chart Printing (ECP) Locations:**

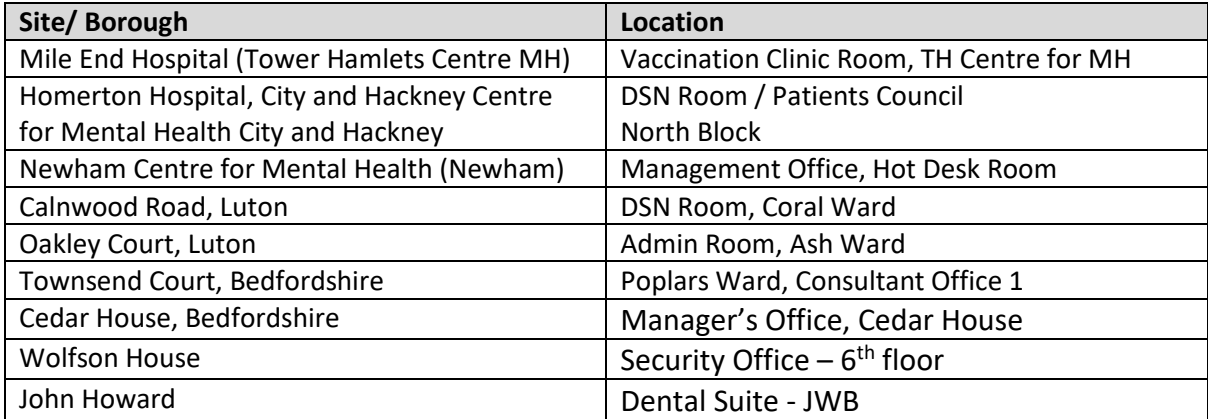

#### **3. Accessing Emergency Chart Printing (ECP) laptop**

At the network prompt screen use the following login details:

**Primary Account: Username: ECP1 Password = C4arting123!**

**Secondary Account (only use if primary is locked out): Username: ECP2 Password = C4arting123!**

Access ECP by clicking the desktop icon:

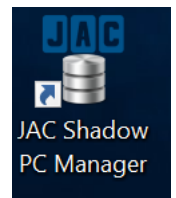

!!! IMPORTANT !!! PLEASE CHECK THE STATUS IS SET TO DISABLED WHEN ACCESSING SHADOW MANAGER. IF NOT, IT NEEDS TO BE RESET TO DISABLED BY CLICKING THE DISABLED BUTTON:

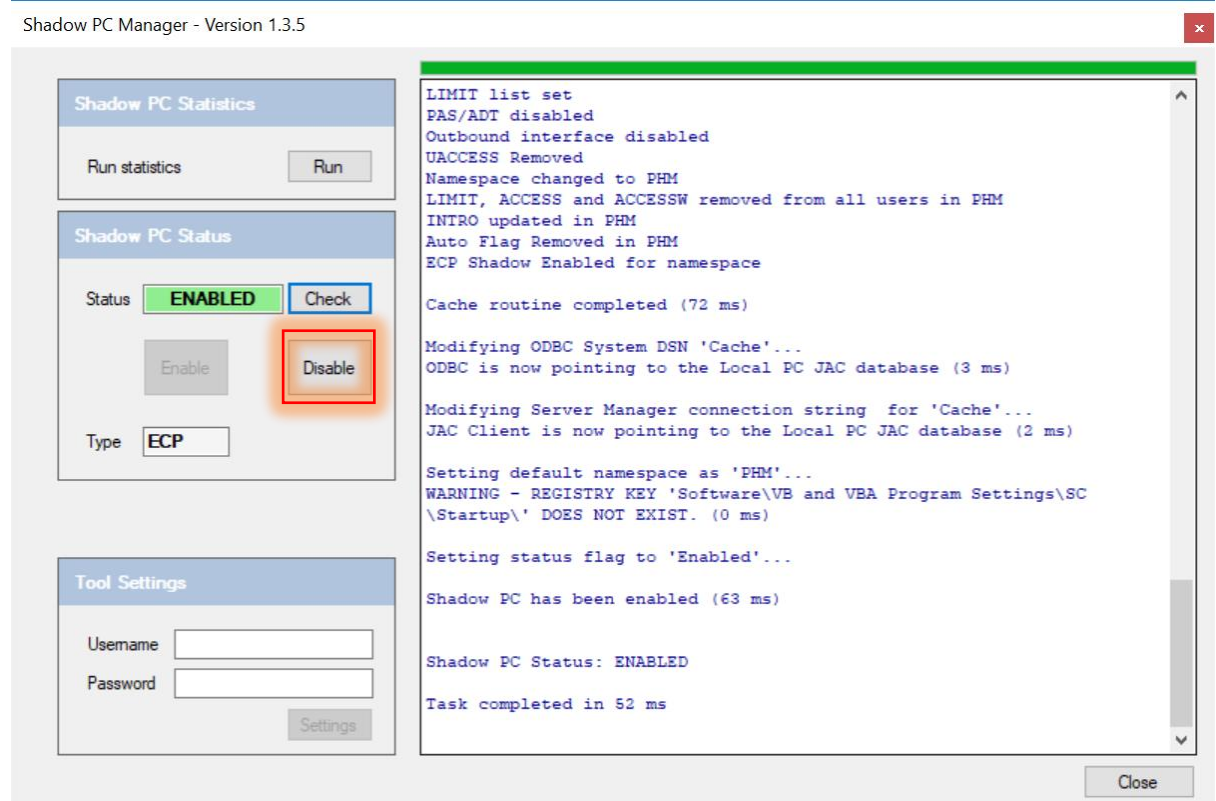

### **IF THE STATUS IS SHOWING AS DISABLED THEN PLEASE FOLLOW THE INSTRUCTIONS ON THE NEXT PAGE.**

**generating mac charts via emergency chart printer (ecp) v2.1 draft.docx** Page 4 of 16

The main menu screen opens displaying a status of "DISABLED:

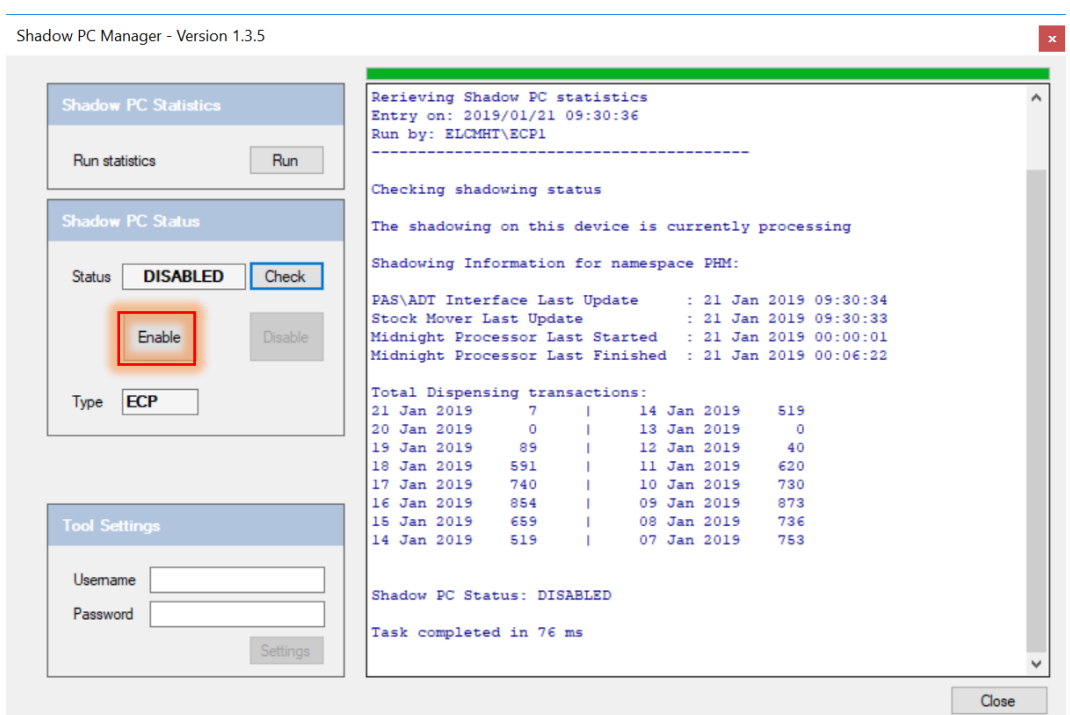

To enable the ECP click the **'Enable'** button. The status will change from '**DISABLED**' to '**ENABLED**':

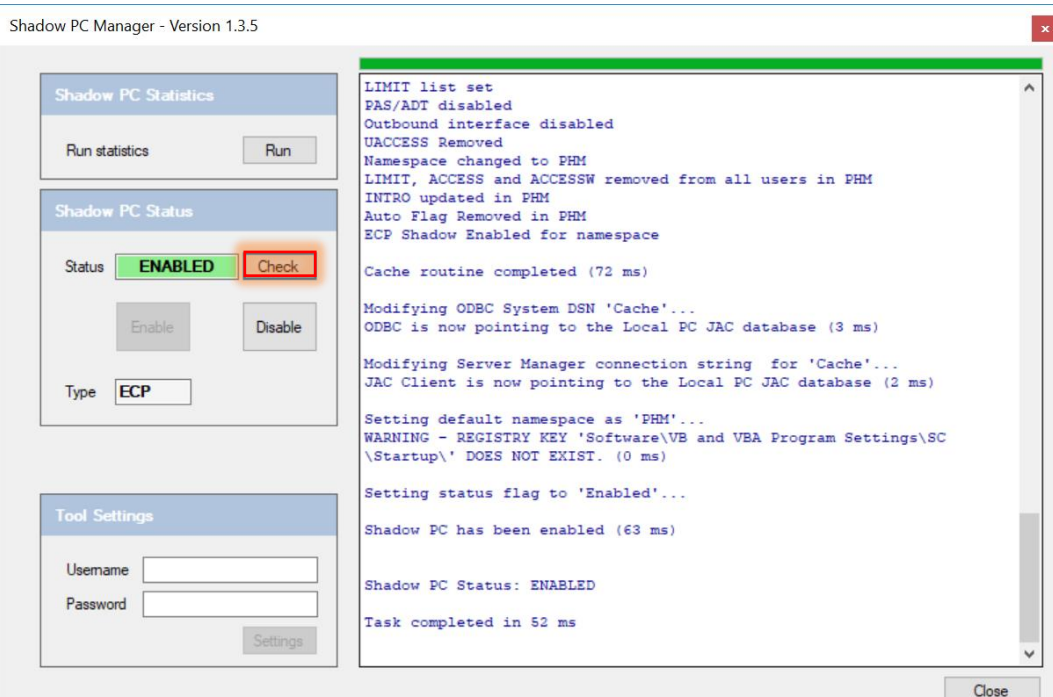

Clicking '**Check**' will confirm the "Shadow PC" status.

#### **4. Generating a Medicines Administrations Chart (MAC) Report**

Login into JAC client by clicking the desktop icon:

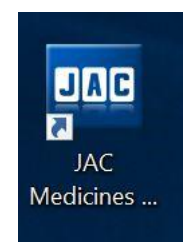

Enter your JAC username and password at the prompt:

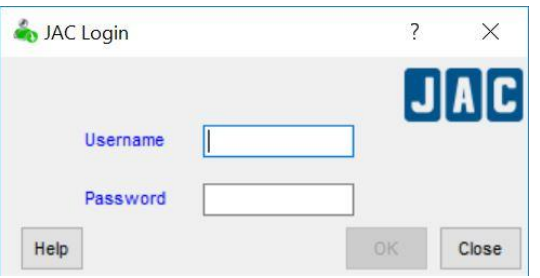

From the main menu screen type in **MAC** and press Enter or click the **OK** button:

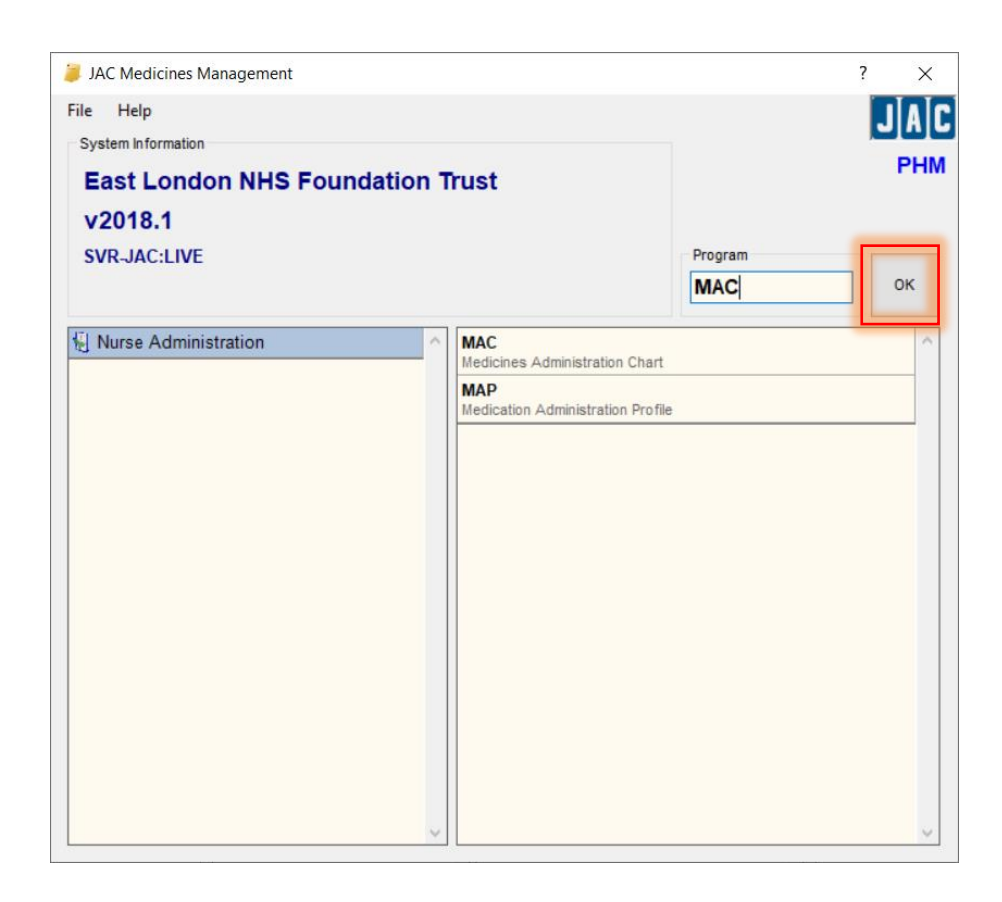

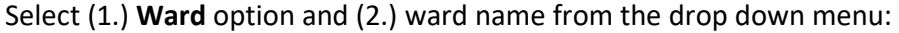

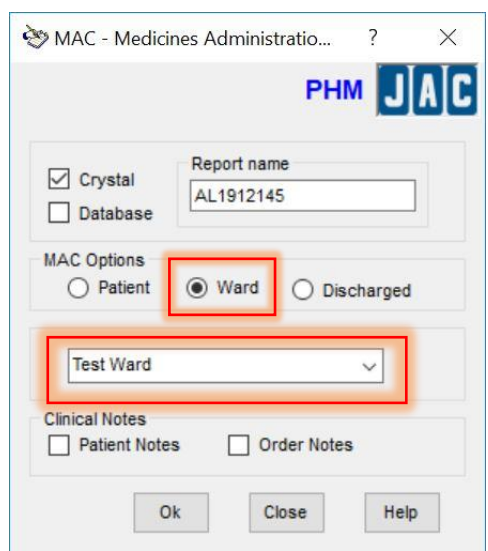

# The **MAC** report is generated:

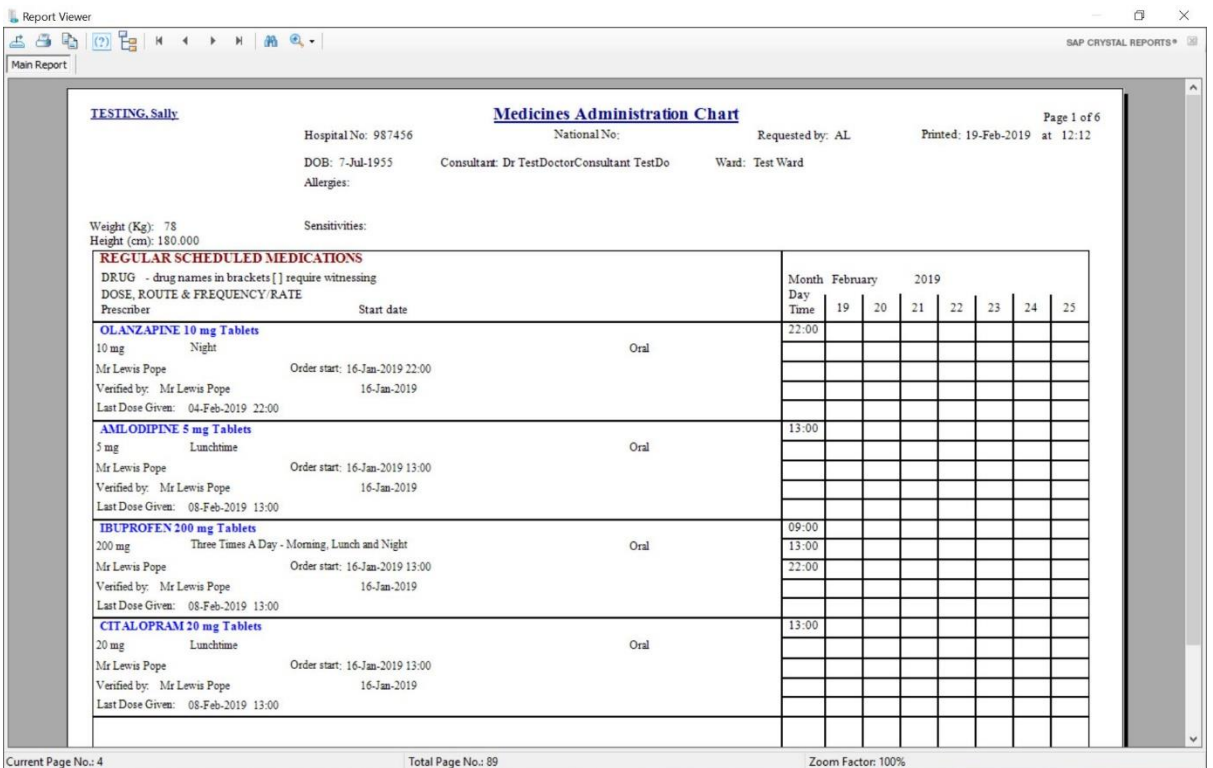

To print the report select the **printer icon** in the top left corner of the screen:

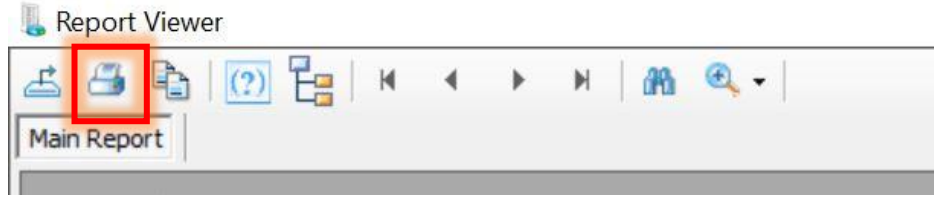

From the dropdown menu, select the (Emergency Chart Printing) printer and press print.

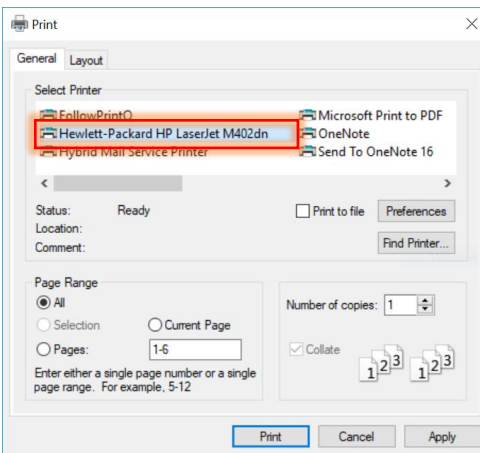

Collect printed out charts and log out from JAC. **IMPORTANT: you must also follow the procedure for logging out from the JAC Shadow PC detailed under "ECP status change" at the end of this document (page 11).**

#### **5. Generating a Medicines Administration Profile (MAP) Report**

Type in **MAP** and click the **OK** button:

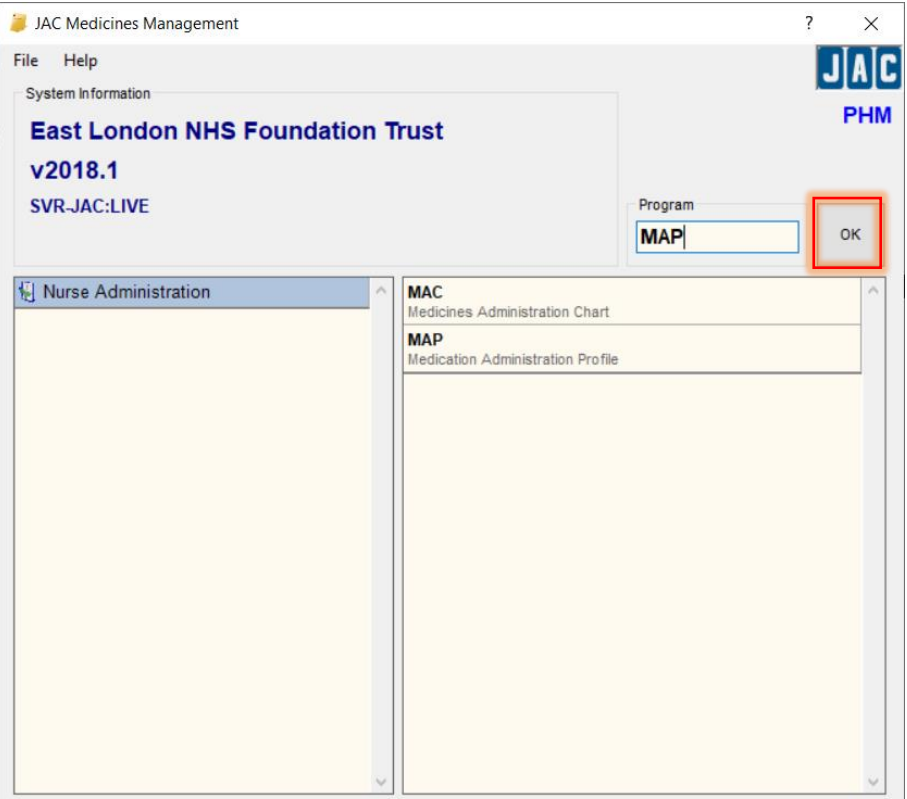

At the main menu prompt, select **Ward**, **Selected Patient** and **Charted from** options and press **OK**:

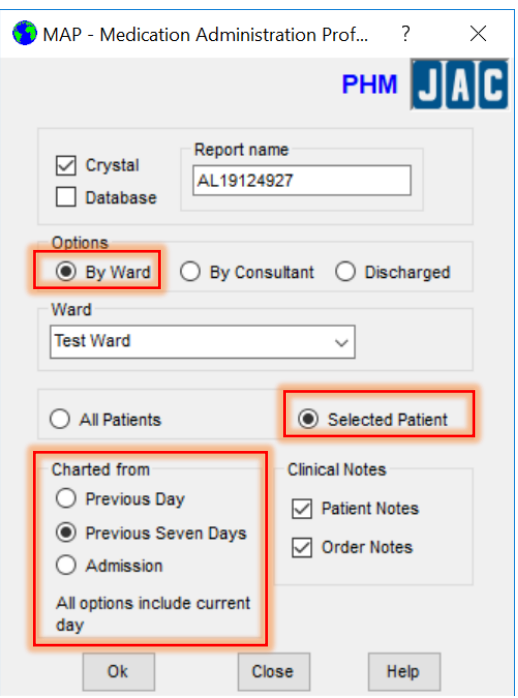

From the Prescribing Patient Selection, select patient and press **ok**:

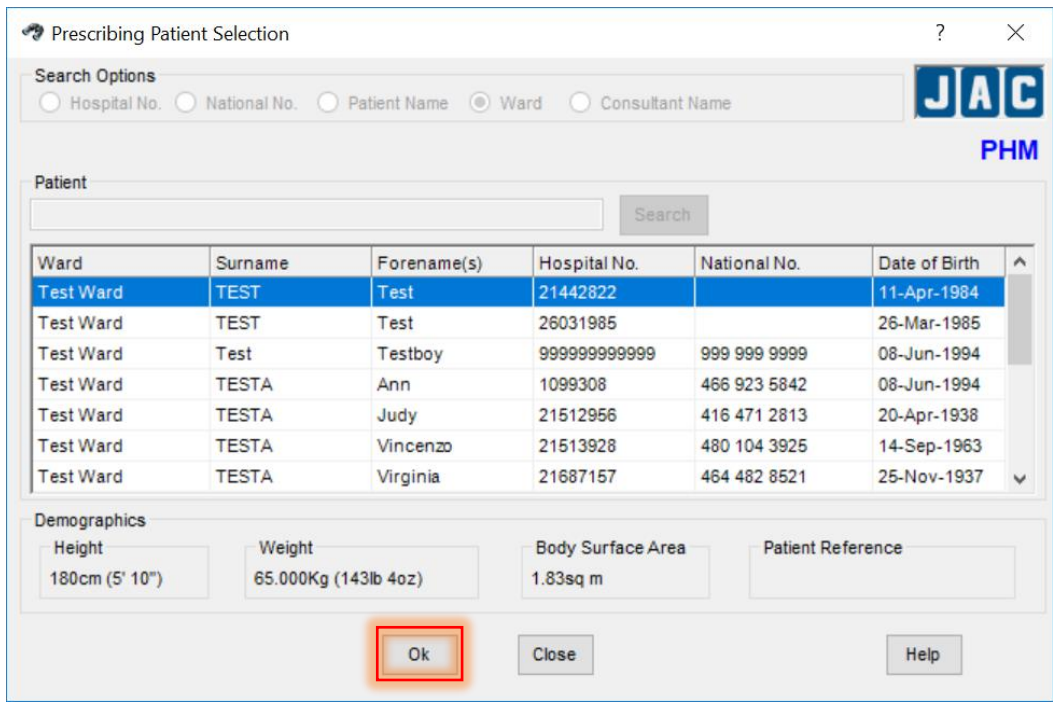

This will generate the **MAP** report ready for printing:

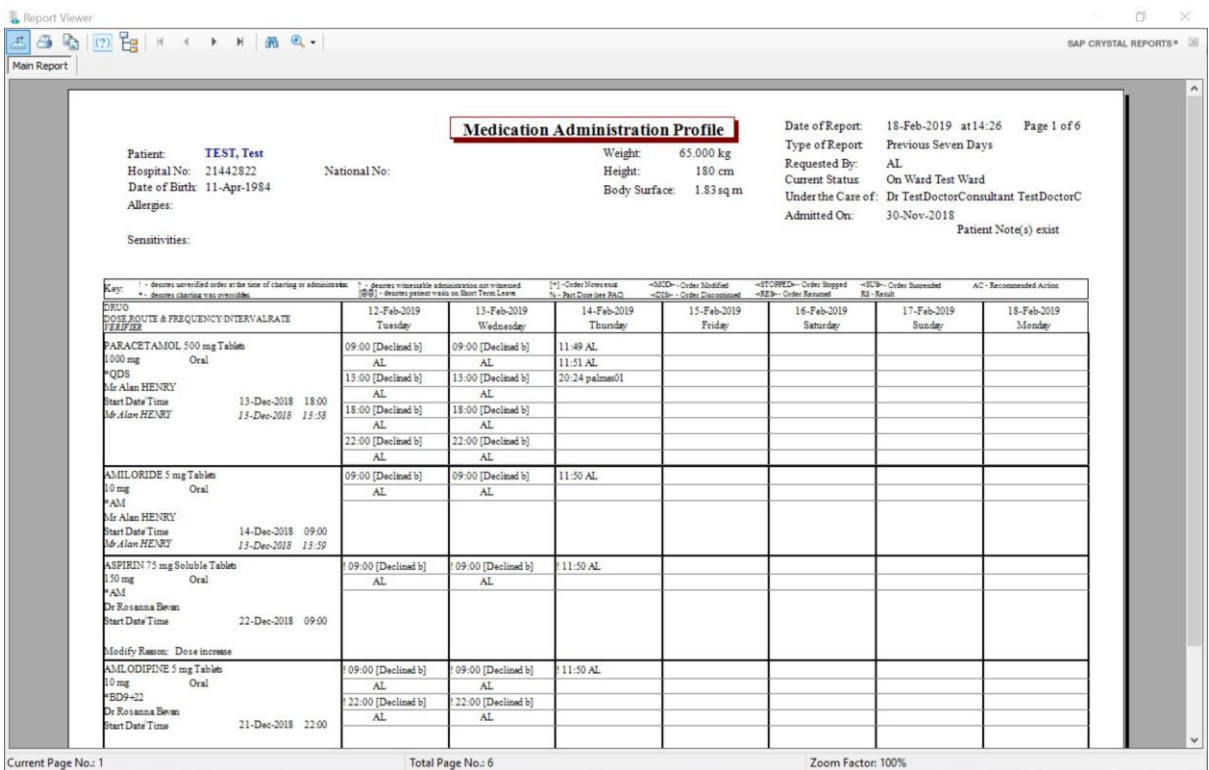

To print the report, select the **printer icon** in the top left corner of the screen:

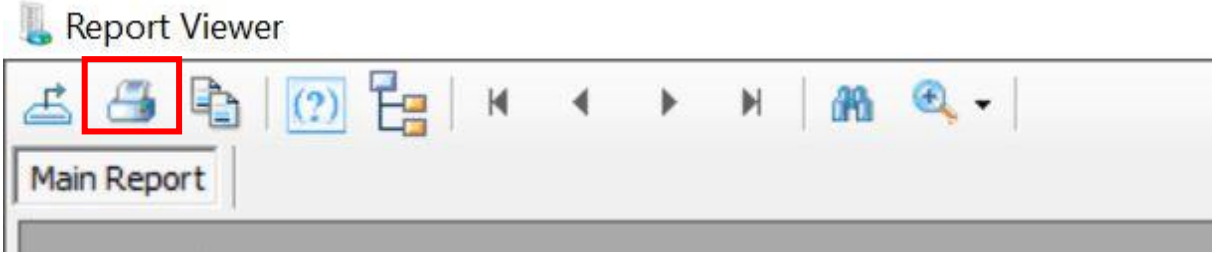

From the dropdown menu, select the (Emergency Chart Printing) printer and press print:

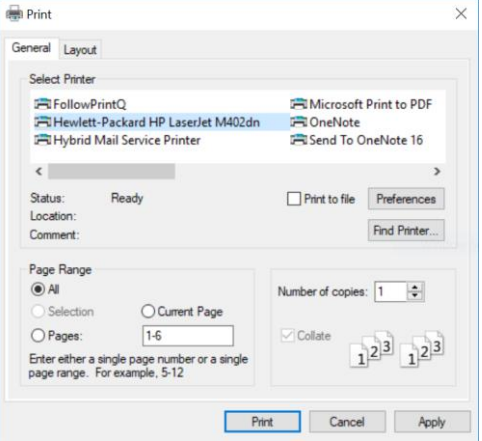

Collect the printed chart and log out from JAC.

#### **6. ECP Status change**

Before logging out from the ECP pc the status must be changed from '**ENABLED**' to '**DISABLED**'.

Click the JAC Shadow PC Manager icon:

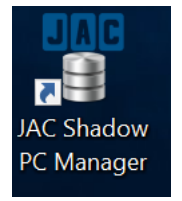

#### At the main menu screen, click **'DISABLE'**:

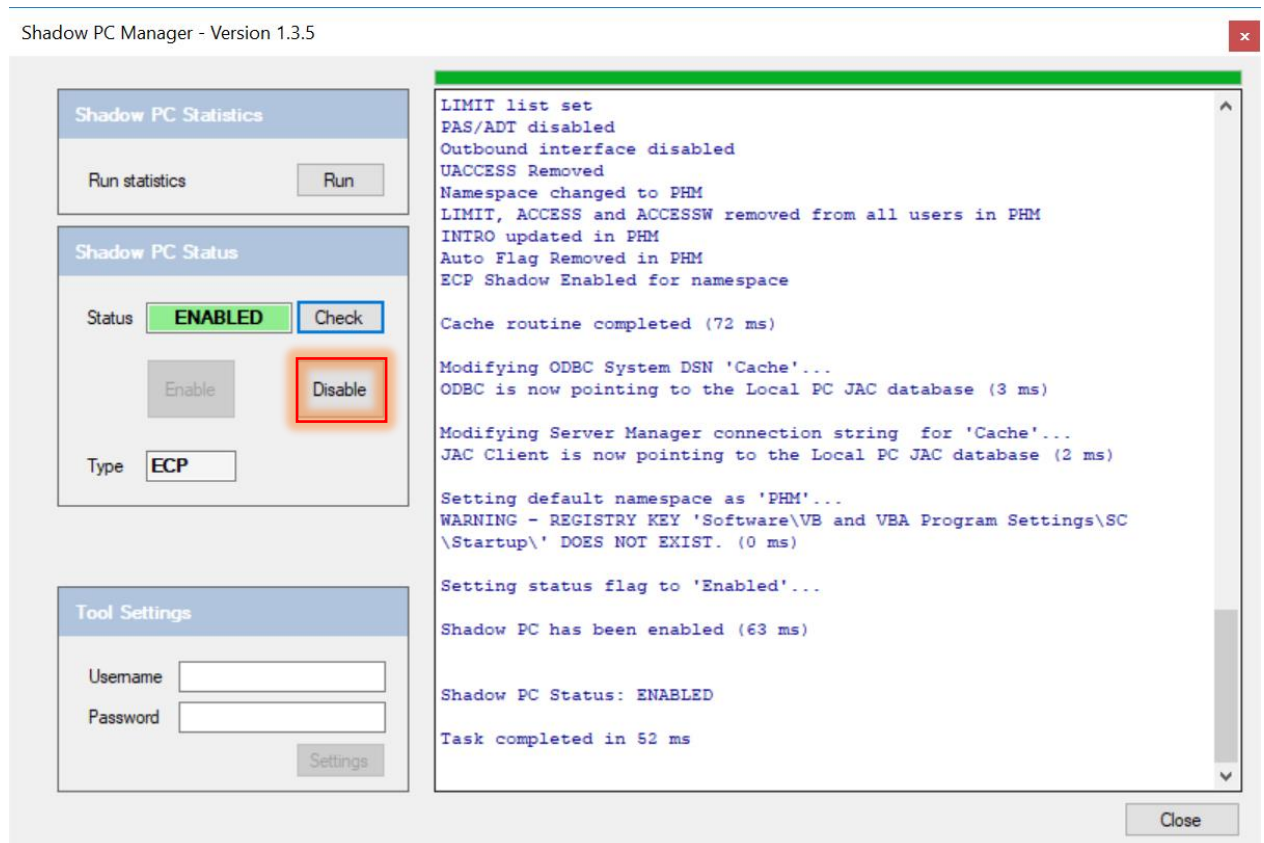

The status will change to **'DISABLED':**

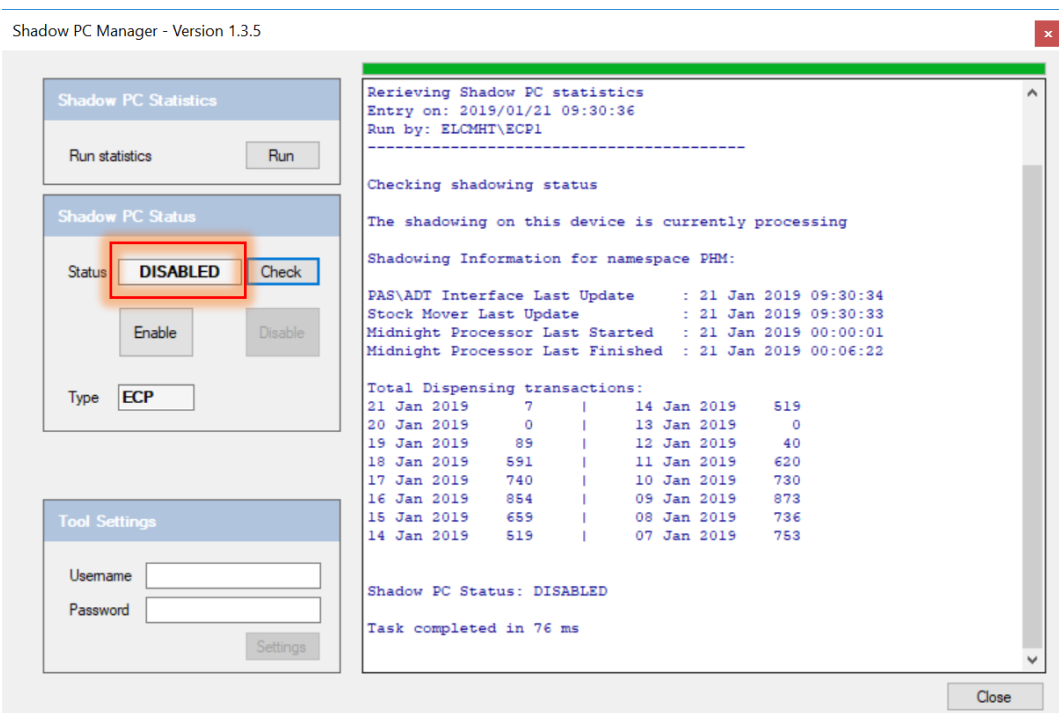

To check the system status, click **'CHECK'**:

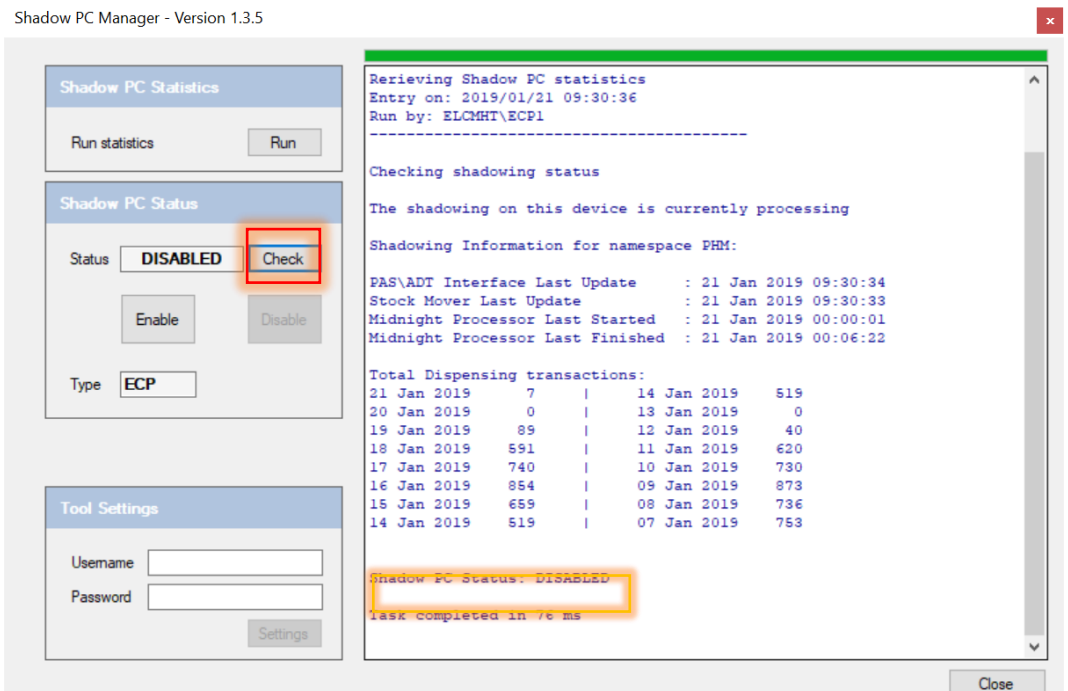

A notification showing **Shadow PC Status: DISABLED** should appear in the menu screen. Click **'Close'** to exit. **IT IS IMPORTANT THIS STEP IS COMPLETED TO ENSURE THE ECP IS SHADOWING AGAIN.**

Log off the ECP but **DO NOT SHUT IT DOWN.**

### **Appendix 1.**

#### **What to do when the system comes back online (RXCUFD) – On-call Pharmacist**

RXCUFD allows all outstanding administrations to be charted with the reason 'System Down'. All scheduled administrations from the earliest uncharted period to the last system boot date/time will be charted.

When the program is run, a warning is displayed:

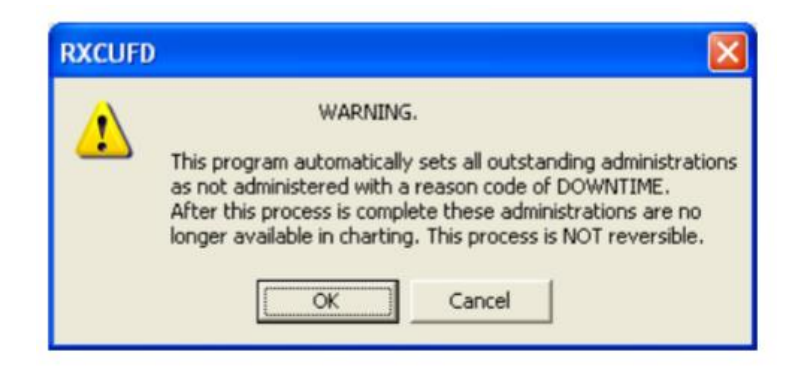

Once the warning has been acknowledged, a list of inpatient wards is displayed. A single ward or multiple ward may be selected. Select all inpatients wards.

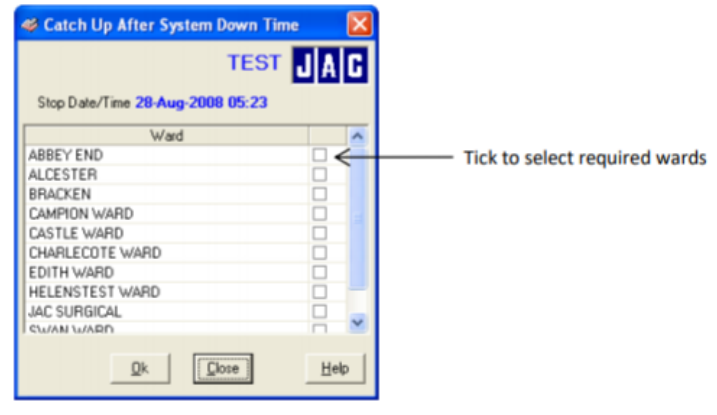

The user must then input their password to confirm that the implication of running the program is understood.

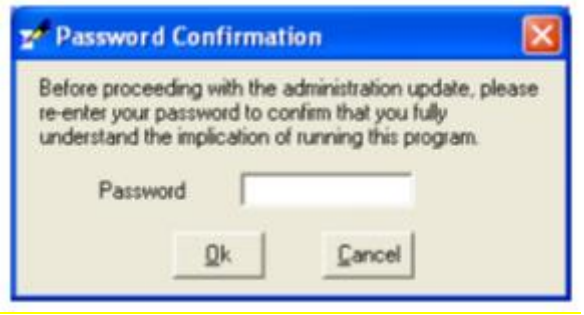

Once RXCUFD has been run, all outstanding administrations will be unavailable from within CHART and the time of last administration for PRNs will be displayed as 'System Down'.

If it is necessary to record the administration or non-administration of doses that were due during the period of downtime, this must be done using CHART before RXCUFD.

#### **Appendix 2.**

#### **How to order a replacement Printer Cartridge.**

As part of the DSN checklist for the ECP, the printer cartridge will need ordering as follows:

1. Log a Request via the IT Service Desk Portal

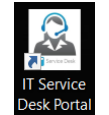

- 2. State it's for ECP printer for JAC EPMA business continuity
- 3. State the location of the ECP printer, (See Table 1 below)
- 4. State the Budget Code (This should be the Ward Budget Code)

It's important to ensure that a spare cartridge is kept near to the ECP in case of delays when ordering a replacement one. Should you have any issues please email the EMPA Team via [elft.epma@nhs.net](mailto:elft.epma@nhs.net)

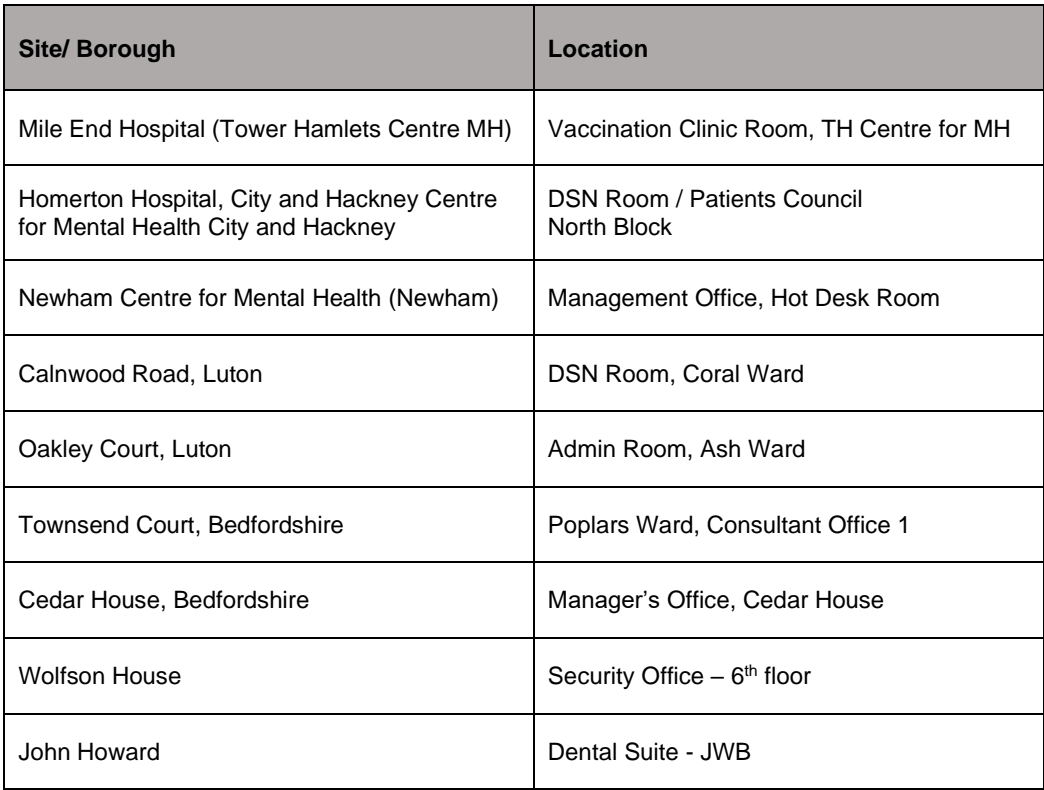

#### **Table 1. – Printer Locations**

#### **Appendix 3.**

# **Reporting a fault with the ECP.**

- 1. Log an incident with the IT Helpdesk Portal
- 2. Email the EPMA Team via [elft.epma@nhs.net](mailto:elft.epma@nhs.net) with a copy of the Incident Number

# **Appendix 4. - Document Control**

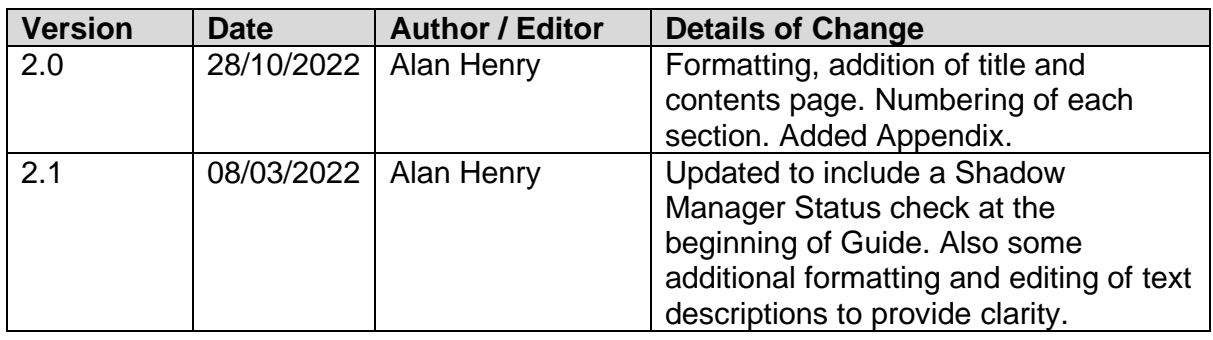

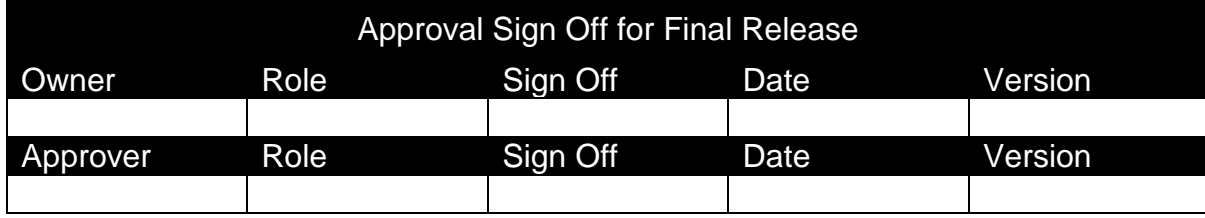

*The latest approved version of this document supersedes all other versions, upon receipt of the latest approved version all other versions should be destroyed, unless specifically stated that previous version(s) are to remain extant. If any doubt, please contact the document author.*